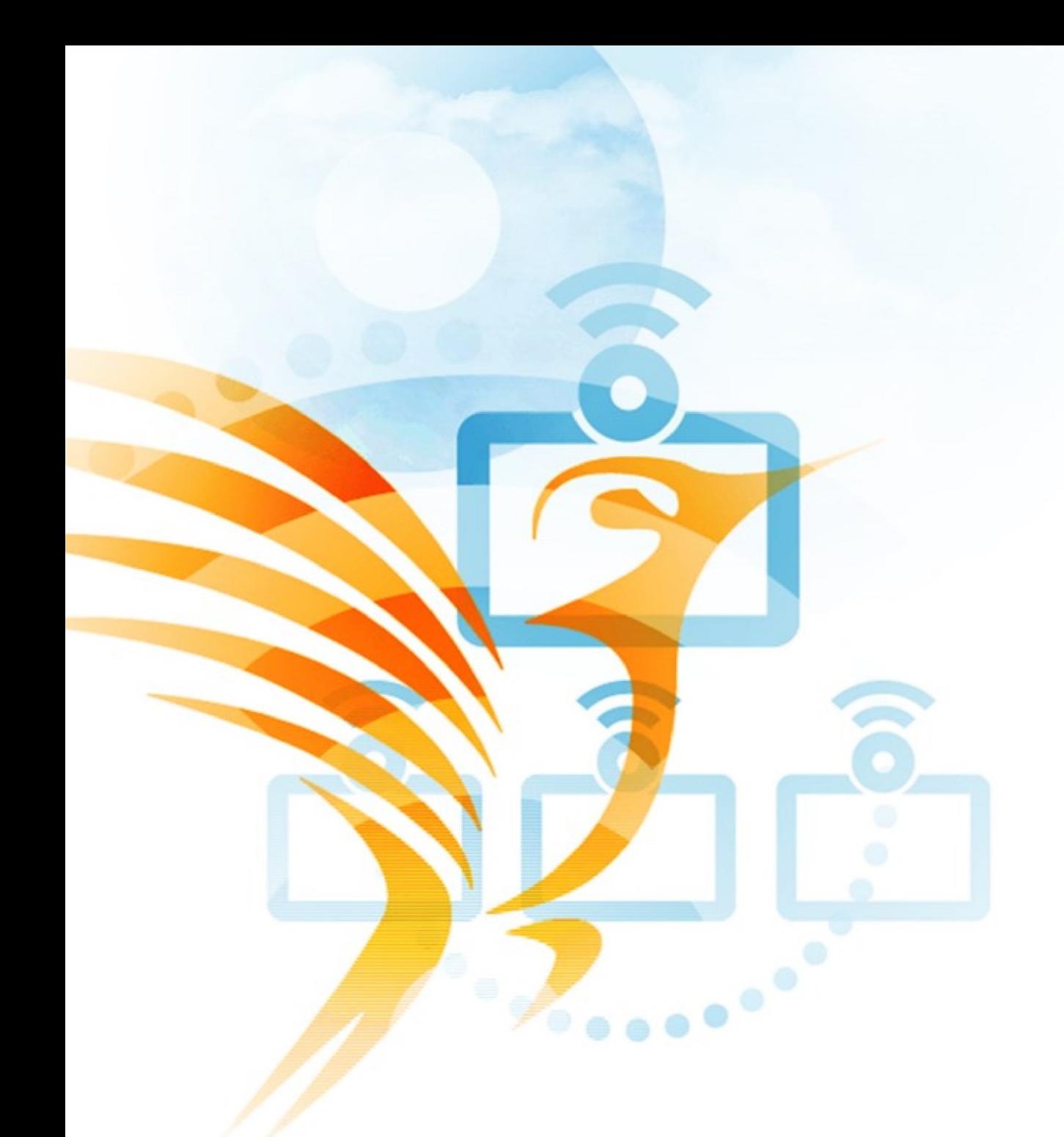

# Tutorial *Webinar*

COPYRIGHT © FCT|FCCN 2020 • COLIBRI.FCCN.PT • COLIBRI@FCCN.PT

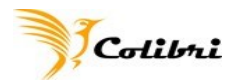

# Índice

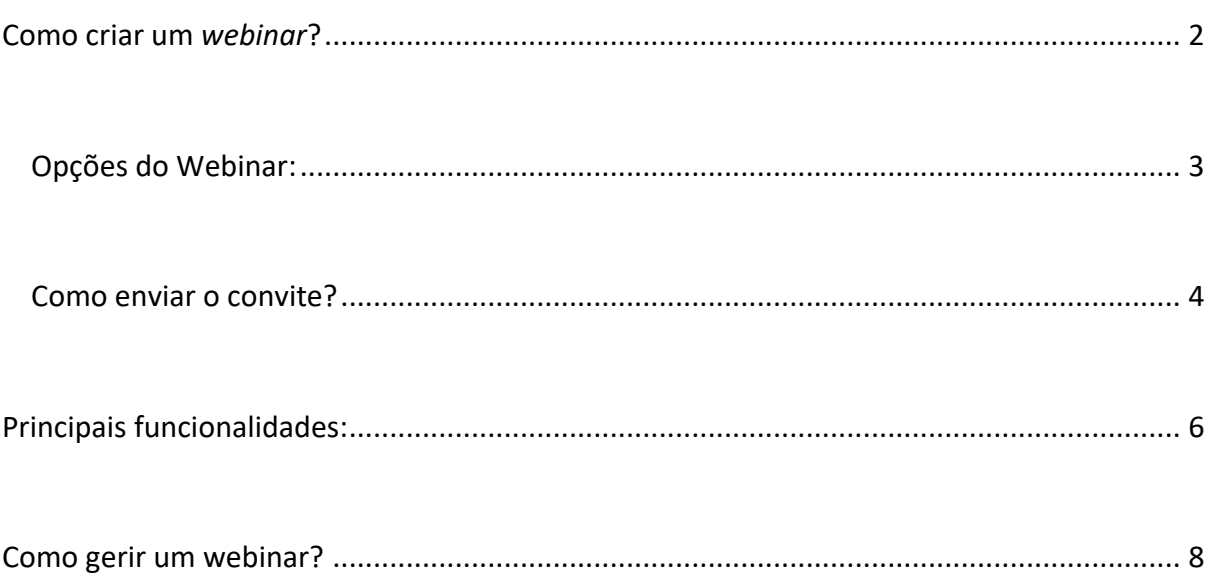

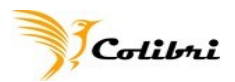

# <span id="page-2-0"></span>**Como criar um** *webinar***?**

Após validação por parte da equipa do Colibri, poderá criar um *Webinar*.

Entrar em colibri.fccn.pt, fazer a autenticação federada tal como habitualmente fazia para a marcação de uma reunião, e clicar na opção *"WEBINAR"* disponível no menu do lado esquerdo.

Deverá clicar em "**Agendar um** *Webinar".*

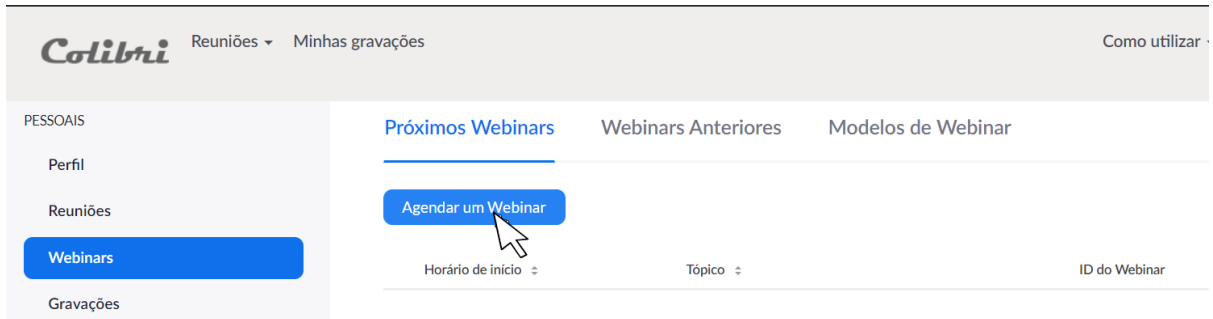

Na página de agendamento, assim como nas reuniões, poderá:

- Atribuir um título ao *Webinar*;
- Acrescentar uma descrição (opcional);
- Escolher a data e hora;
- Determinar a duração;
- Possibilitar, ou não, inscrições;
- Permitir acesso com Senha;

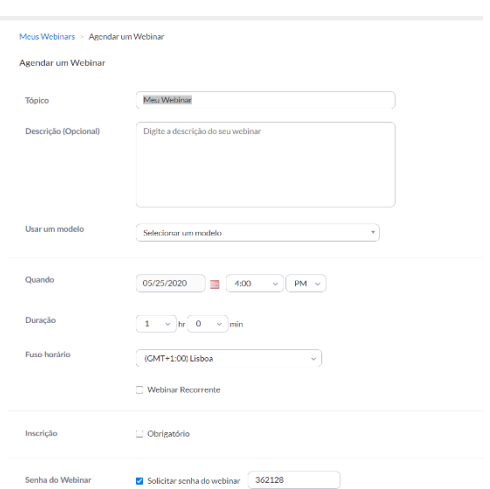

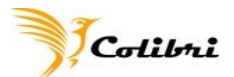

### <span id="page-3-0"></span>**Opções do Webinar:**

- **Q&A -** *Questions and answers* **ou (Perguntas e respostas)** possibilita a interacção com os participantes durante a sessão. As pessoas que estão a assistir, colocam questões ao painel de oradores durante a sessão, que podem responder por texto, durante a comunicação, ou ignorar a questão.
- **Sessão de treino** -disponibiliza uma sala de preparação do *webinar*, de acesso exclusivo aos palestrantes convidados, que fazem parte do painel de oradores do *webinar*.
- Acesso restrito a **usuários autenticados** poderá limitar o acesso ao *webinar* a quem tenha registo federado RCTSaai, ou quem tenha um registo na Zoom (com qualquer conta de email)
- **Gravação automática -** tem a possibilidade de gravar o *Webinar* na nuvem (ou no seu computador) de onde poderá ser descarregado, até 10 dias depois.

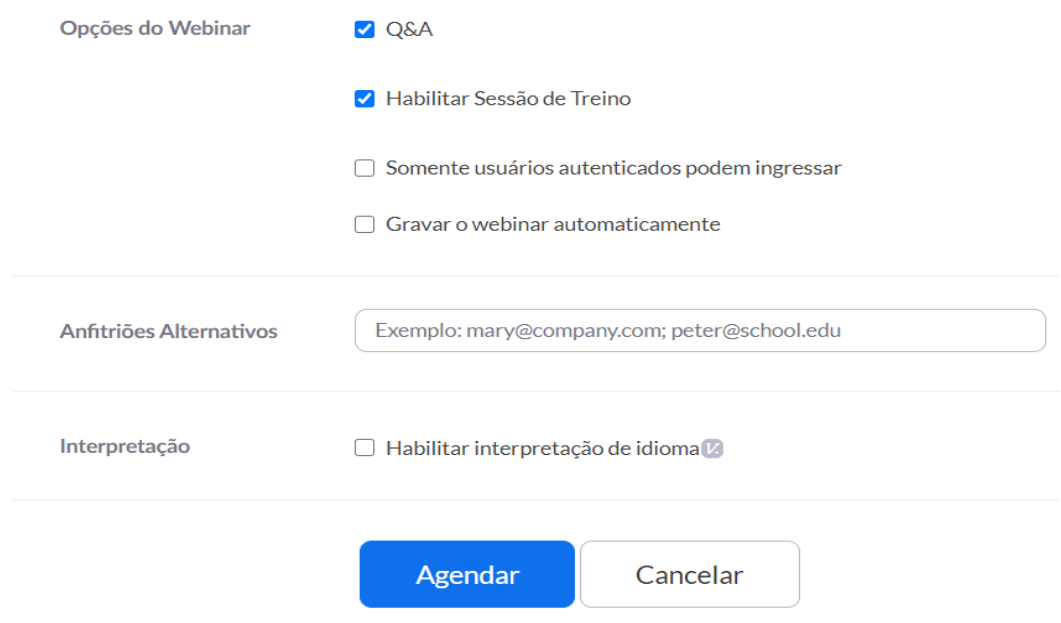

Feitas estas configurações, basta clicar em **"AGENDAR".**

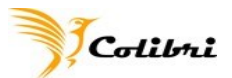

#### <span id="page-4-0"></span>**Como enviar o convite?**

Feito o agendamento do *Webinar*, no mesmo modo em que é feito o agendamento das reuniões, deverá ativar as duas opções indicadas anteriormente, o **Q&A** e o **Habilitar sessão de treino**.

Não basta enviar os convites aos oradores e aos participantes. É necessário adicionar os e-mails dos oradores convidados, de forma que possam receber um convite específico, com diferentes permissões de acesso de entrada no *Webinar.*

Na opção "**Convites**", clicar em "**EDITAR**" para convidar os oradores do *Webinar*.

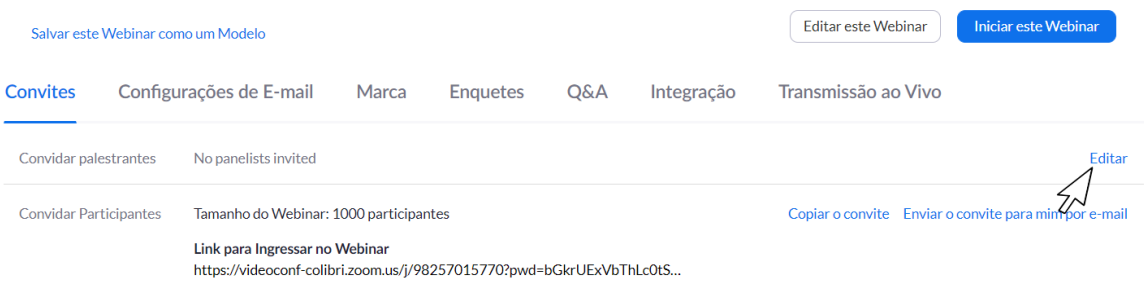

Terá de adicionar todos os emails dos oradores convidados na janela que irá surgir. Existe um espaço para cada entrada de email.

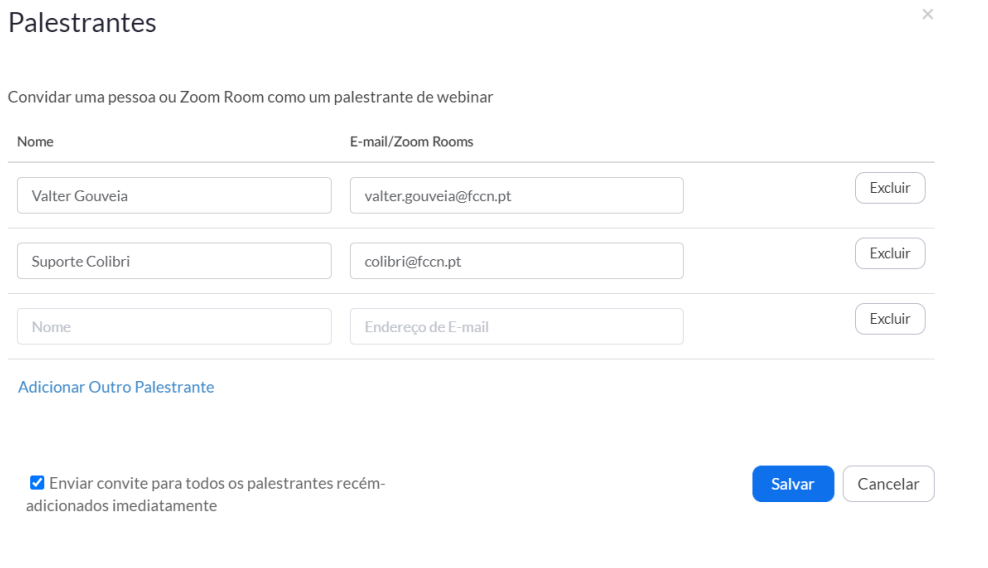

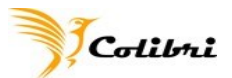

Relembro que no decorrer do *Webinar* poderá convidar um utilizador para intervir na sessão. Assim, os oradores adicionados, através da plateia, passarão a constar do painel principal de oradores. Fazendo com que aqui, nesta lista, indique apenas o painel principal de oradores. Depois de ter adicionado todos os oradores, clicar no botão **"SALVAR**". Estes irão receber um email automático com a hiperligação para a sala de treino, antes do *Webinar* começar.

Para os participantes, aqueles que irão assistir ao *Webinar*, basta enviar o convite do **"LINK para Ingressar no** *Webinar***"**.

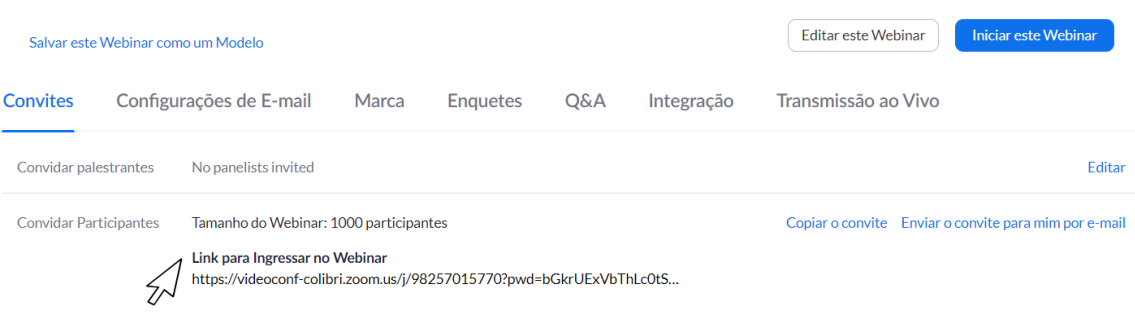

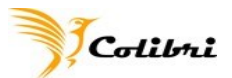

# <span id="page-6-0"></span>**Principais funcionalidades:**

A **sala de treino** é uma das principais funcionalidades do *Webinar*, visto permitir uma sala reservada para todos os oradores se prepararem antes da sessão.

Aqui poderão: testar apresentações, microfones, imagem de vídeo, planos de fundos virtuais e acertar os últimos detalhes, antes da sessão começar.

A opção de **Q&A**, permite ter uma maior interação entre participantes e oradores. Os participantes podem colocar questões, no decorrer da sessão, por escrito aos oradores. As respostas poderão ser dadas, no mesmo modo e durante a sessão.

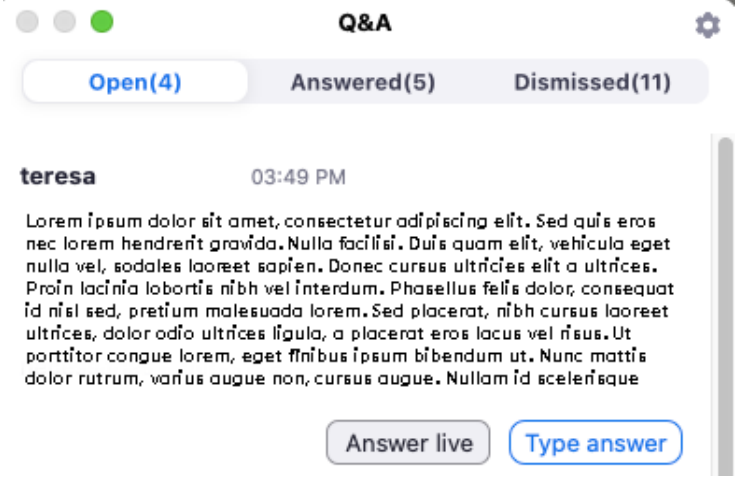

Na administração, podemos configurar as características das nossas **Q&A**. Desativar as perguntas anónimas, habilitar ou não a possibilidade de interação nas respostas dadas, através de "likes" e/ou comentários.

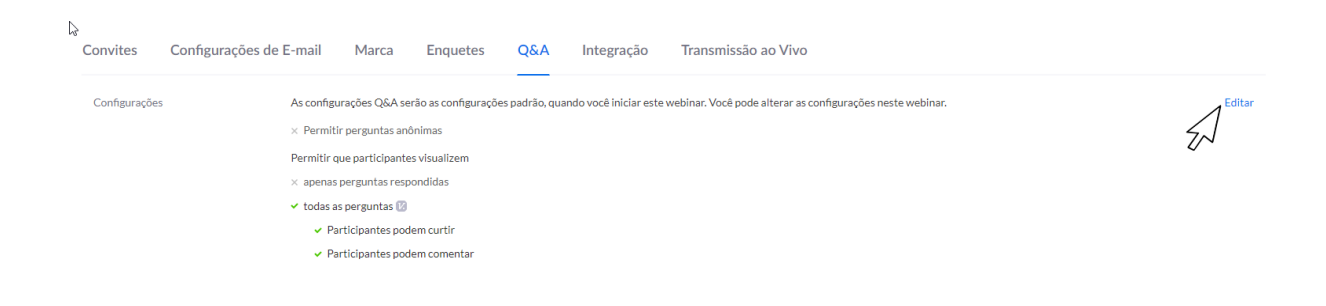

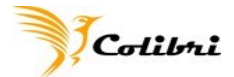

Durante a sessão, pode lançar algumas **"Enquetes" (ou "Polls"),** que devem ser previamente geradas na administração do *Webinar*.

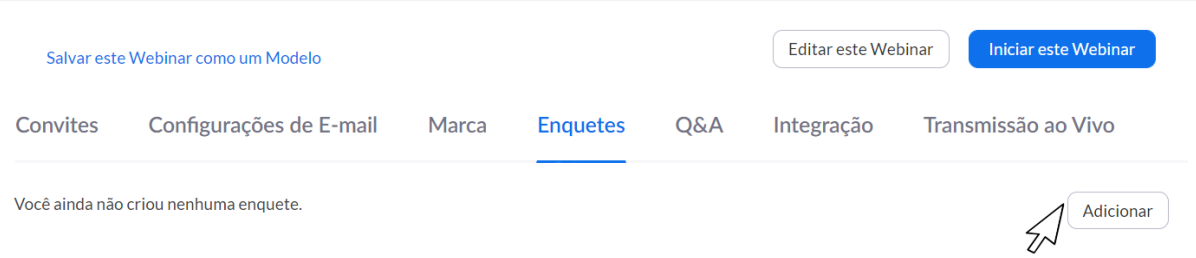

Terá de clicar na opção **"Enquetes" (ou "Polls"),** através do botão "**ADICIONAR**" e escrever as várias questões que pretende apresentar durante o *Webinar*.

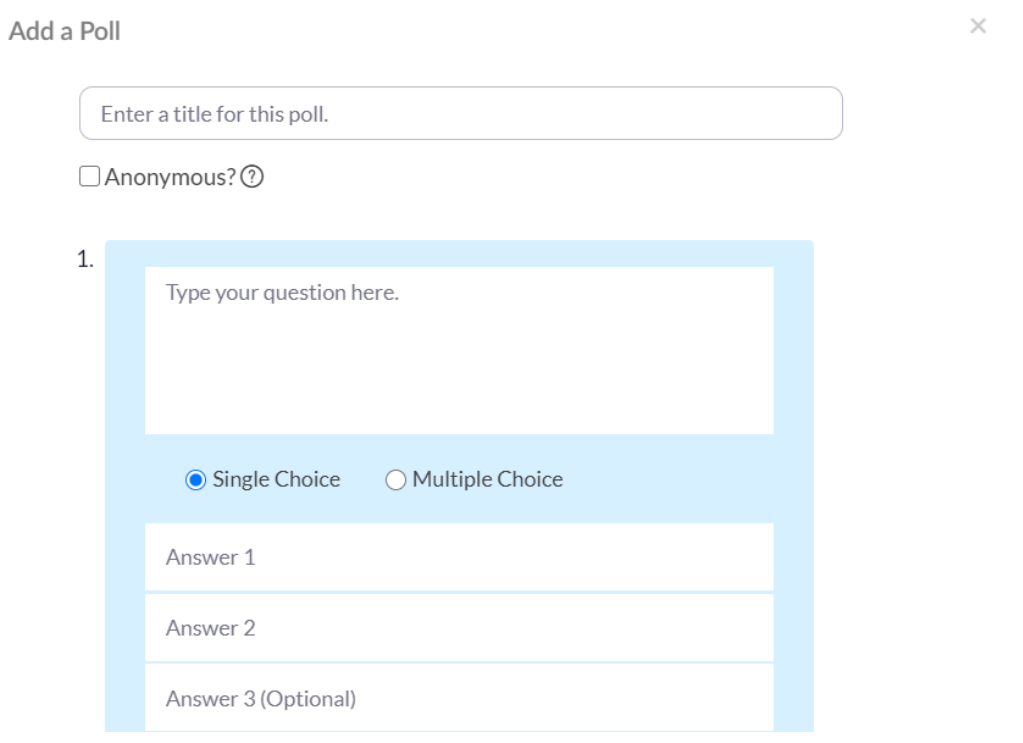

Existem dois tipos de questões: simples ou de múltipla escolha. Podendo adicionar o número de questões que quiser, e ir lançando ao longo da sessão. Depois de criadas, clicar no botão **"SALVAR**".

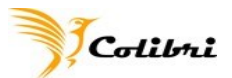

# <span id="page-8-0"></span>**Como gerir um webinar?**

Deverá entrar na sessão uns minutos antes, de forma a poder usufruir da funcionalidade **"Sala de treino"**. Aqui, tal como indicado anteriormente, poderá acertar os últimos pormenores para o *webinar* - testar apresentações, microfones, imagem de vídeo, planos de fundos virtuais e os últimos detalhes antes de tudo começar.

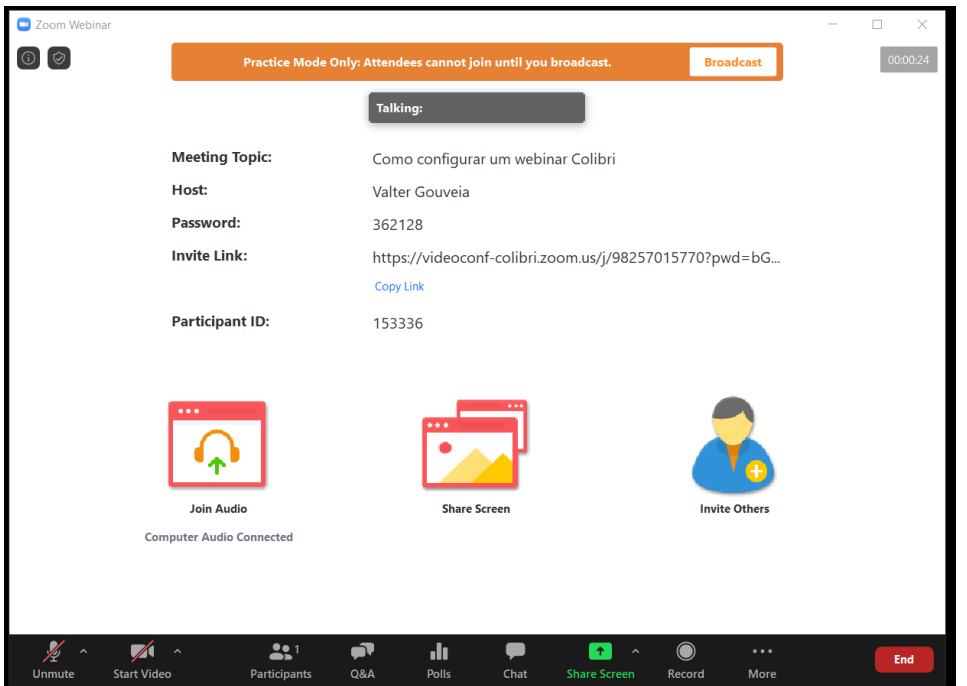

Quando quiser começar a sessão, o **HOST (ou o CO-HOST)** devem ativar o botão **"BROADCAST"**, em destaque na barra cor de laranja.

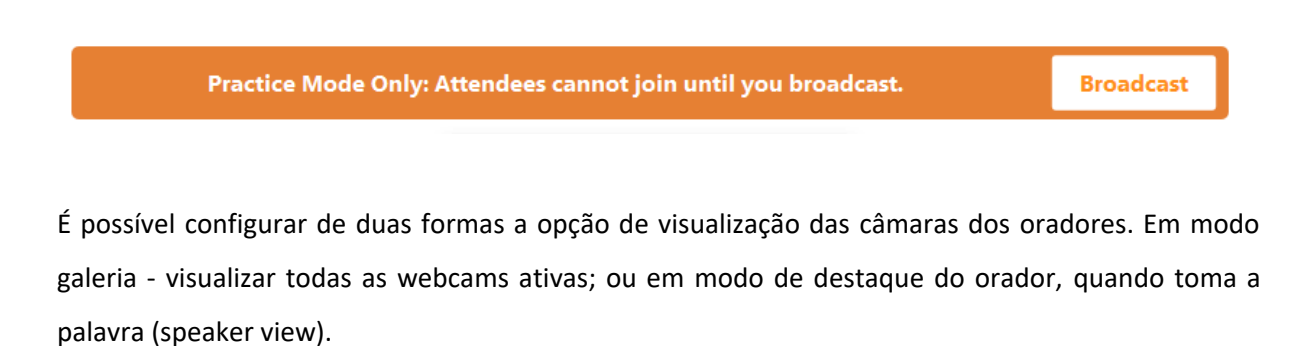

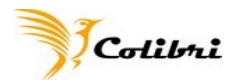

Para tal, em Participantes (ou gerenciar participantes):

- Clicar no botão reticências **"...**" ao lado do **"mute all"**.
- Selecionamos a vista que pretendemos passar para os participantes.

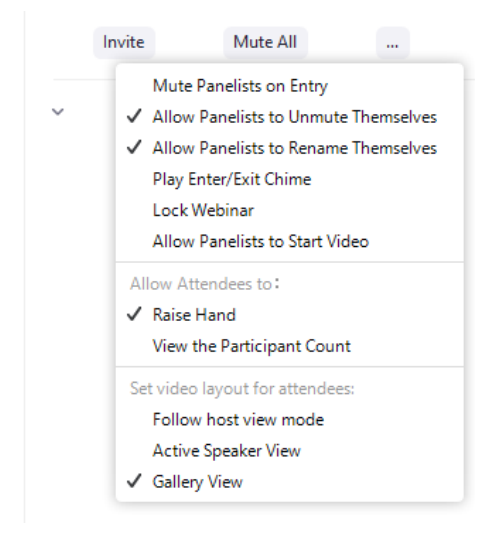

Quanto ao **chat (ou bate-papo)**, da sessão, que poderá ser configurado através do botão **"…"** da janela do chat (ou bate-papo), tem a possibilidade de funcionar em 3 modos distintos:

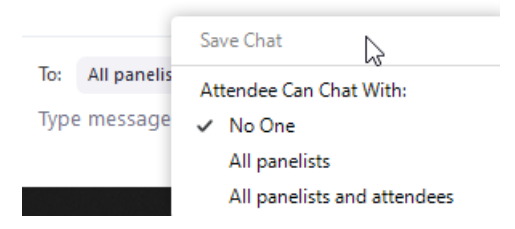

- 1. Os participantes não podem falar com ninguém;
- 2. Os participantes podem falar com os oradores;
- 3. Os participantes podem falar com todos os presentes;

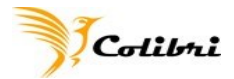

No painel de **Participants (gerenciar participantes**), consegue visualizar todos os oradores (Panelists) e todas as pessoas que estão a assistir ao *Webinar*, **os Attendees.**

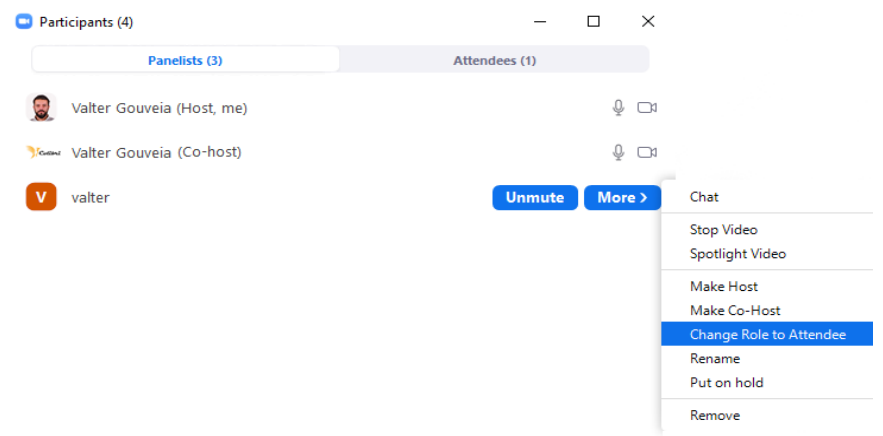

Como HOST da sessão, possui todas as configurações, tal como nas reuniões normais do COLIBRI/ZOOM, e tem ainda a possibilidade de promover um participante a orador.

No separador **"Attendees"**:

- selecionar o participante;
- clicar no botão **"MORE"**;
- selecionar a opção "**Promote to panelist**";

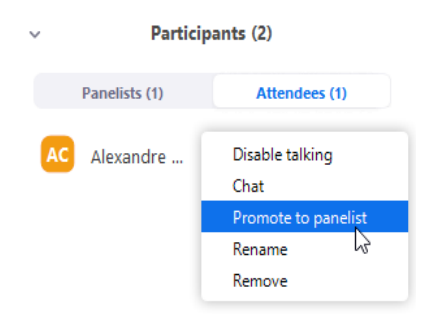

Com esta opção, irá convidar um participante, para o painel de oradores (**Panelists**). Este, ficará com a possibilidade de partilhar o ecrã, ativar a câmara e falar.

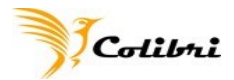

Existe também o inverso, de despromover o orador a participante, clicar no botão "MORE" e depois na opção "**Change Role to Attendee".**

> Participants (2)  $\ddot{\phantom{a}}$ **Attendees** (0) Panelists (2) Valter Gouveia (Host, me)  $\frac{1}{2}$ AC<sup>1</sup> Alexandr... Chat Make Host Make Co-Host Change Role to A  $\sum$ Forbid Record Rename Put on hold Remove

Caso queira dar apenas a palavra ao participante para intervir com áudio, pode selecionar a opção, "**Allow to Talk".**

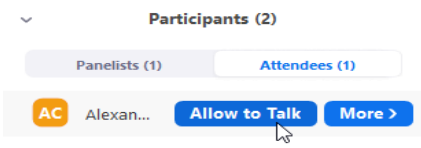

Assim, o participante continua na "plateia" a assistir à sessão, mas tem permissão para intervir. No final da sua intervenção, clicamos na opção: **"DISABLE TALKING".**

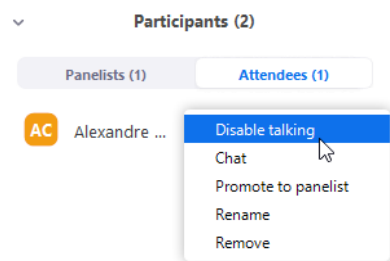

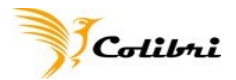

Caso queira difundir o seu *webinar* em direto nas redes sociais (Facebook ou Youtube), poderá clicar no botão **"MORE"** que aparece na barra de opções e selecionar a rede em que pretende difundir a sessão.

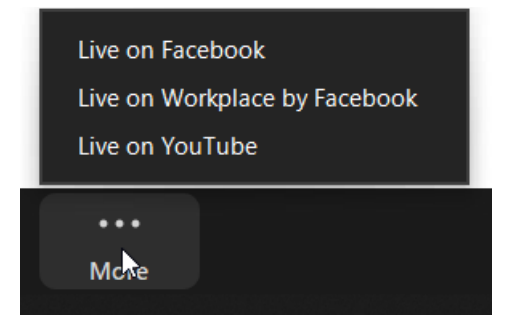

Esta sala *Webinar* disponível pelo Colibri, permite uma audiência de mil participantes.

Em caso de dúvida, fale connosco através do nosso email: colibri@fccn.pt